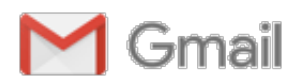

**Meredith Perreault <meredithperreault@gmail.com>**

## **Mapping of the CNYLT properties**

**Bill Wallauer** <bwallauer@gmail.com> Network and the Mar 2, 2016 at 7:47 PM

To: Meredith Perreault <director@cnylandtrust.org>

Cc: Bernie Schneider <schneidbb@hotmail.com>, catherine landis <catherinelandis@hotmail.com>, "Richard C. Smardon" <rsmardon@esf.edu>, Chris Sandstrom <cayugatree@msn.com>, Robin Tait Kulibert <crobint60@gmail.com>, Jack Gramlich <jackwgramlich@gmail.com>, Rollie Marion <rmarion@twcny.rr.com>, Richard Kulibert <rikulibert@gmail.com>, Joe Woods <jpwoods1957@gmail.com>, Steve Mooney <Steve.Mooney@obg.com>, David Coburn <dcoburn@twcny.rr.com>, Don Faber-Langendoen <concertina4@gmail.com>, "flawlor1@twcny.rr.com" <flawlor1@twcny.rr.com>, Reinald Smith <reismith0@gmail.com>, Mark And Nancy Wadopian <blackhorsetraveler@earthlink.net>

Dear Meredith et al,

It was great to see you all at the 25 Feb meeting. It is inspiring to see a local group of people so dedicated to making the world a better place for all of us. The work you are doing will benefit generations of people, wildlife, and plants, and will have a significant positive impact on our air and water. So cool!

I had a bit of down time after my recent trip so thought I would make some easy to read/use .kml/.kmz maps of the CNYLT reserves/properties. Many of the properties appear to border with similar looking land, so as we conduct our surveys, we may find if difficult to know if we are indeed inside of our borders. For those of you who aren't familiar with .kml/.kmz files, they are, as described on line: *a file format used to display geographic data in an Earth browser such as Google Earth, Google Maps, and Google Maps for mobile. With KML/KMZ, you can display pretty much everything on a map.*

I have sent you all a link to the Google Map of the CNYLT sites/properties which I hope you can easily open in Google Maps. You may need a Google account to open this in 'My Maps'. Once loaded into 'My Maps' the properties can be accessed via your smart phone in Google Maps if you log in and select 'My Maps'.... blah blah

If your eyes are crossed in confusion or you are beginning to hear the dull roar of your own snore as you try to get through this, I am with you. Emails are the worst place on earth from which to read tech stuff, especially if you have something better to do like scrub the basement floor. Fear not, I have added more for the insomniacs among the group who need that extra little push to drop into a deep REM.

Attached you will find .kml files which I saved from Google Earth and can be opened in Google Earth or Google Maps (My Maps). These files can also be opened in GPS software like Garmin Basecamp and MapSource. If this is all new to you, I will go over how to open these files during the April meeting but I encourage you to give it a shot. When you click on these files, they will usually automatically open in Google Earth if you have it. This is a link to download the Google Earth software: <https://www.google.com/earth/download/ge/agree.html>

This is what the map looks like when opened on various devices:

Google Earth or Google Maps on your computer:

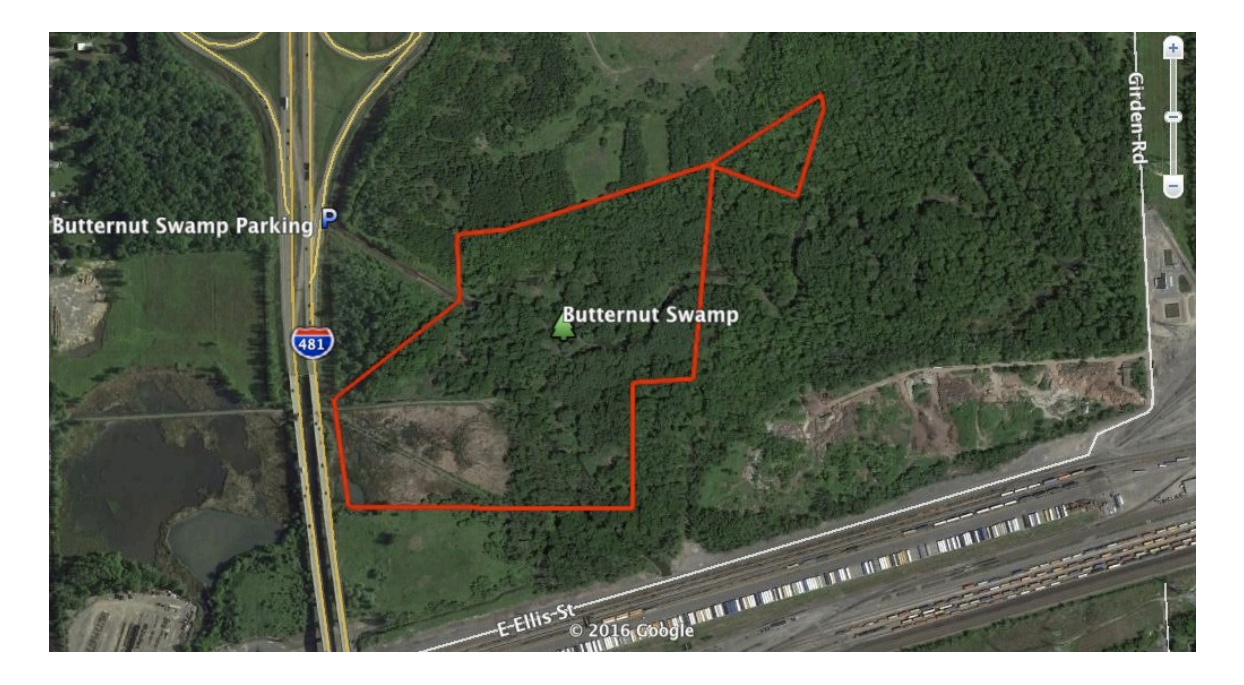

On a smart phone, we can track where we are as we walk through the sites. I have downloaded an app on my Droid called **GPS Essentials** which allows me to enter waypoints and geocache pictures so that we can track changes over time.

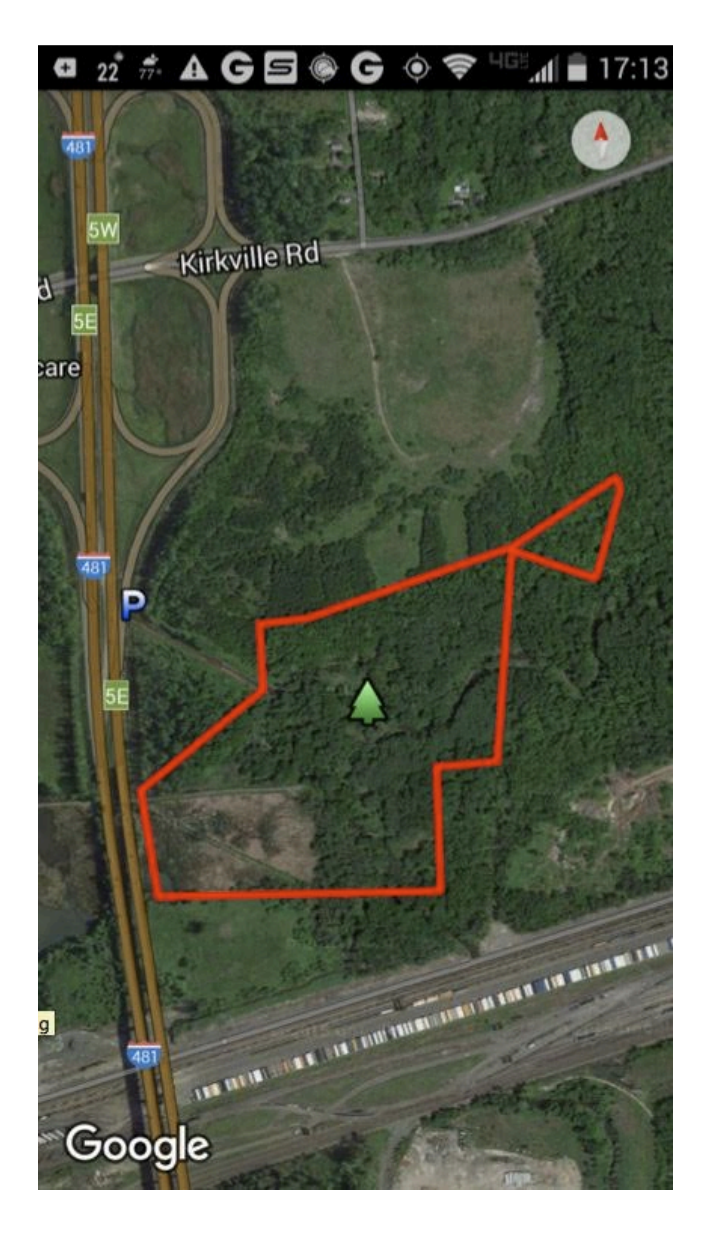

And on a traditional GPS, we can create waypoints and make notes about what we see.

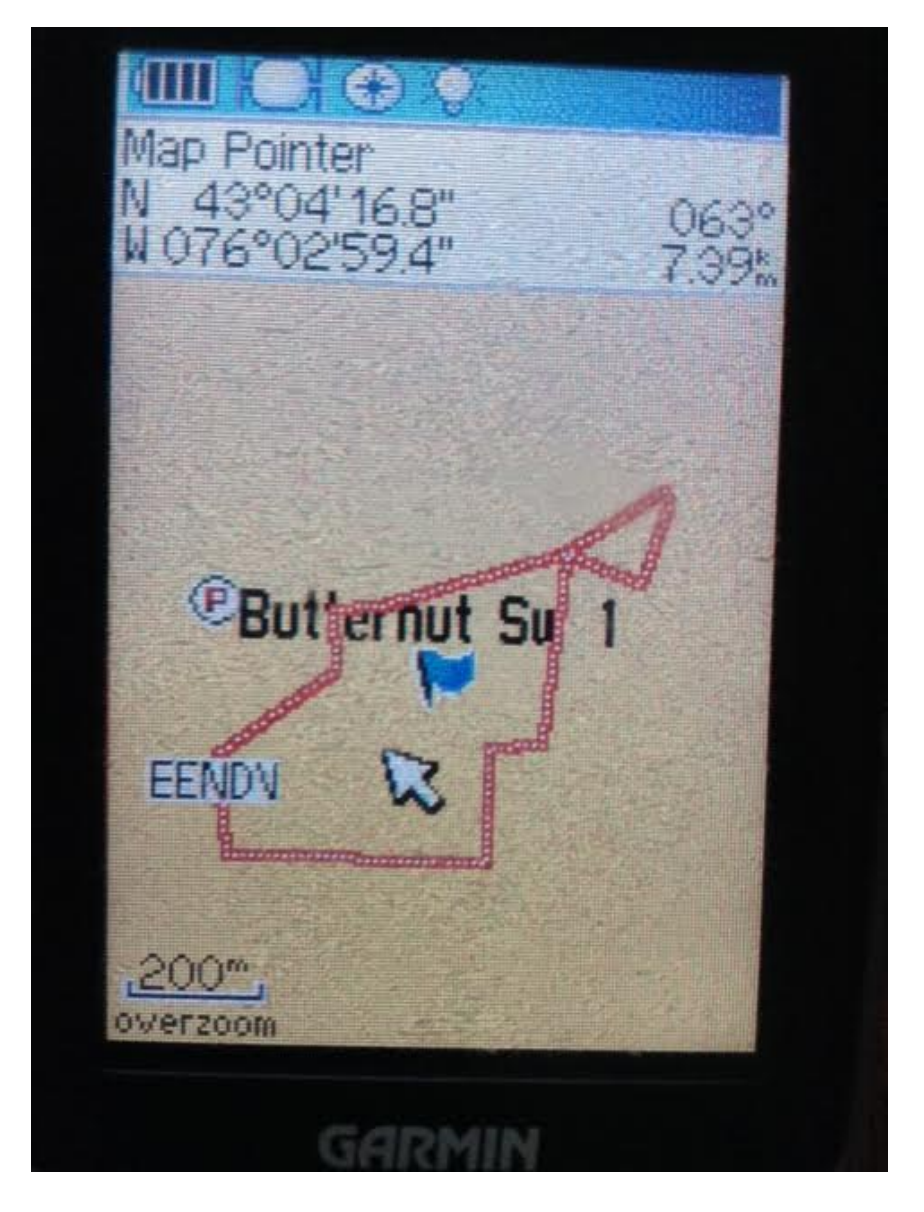

If you have trouble viewing these files on your devices and you have a laptop, GPS, or smart phone and want to bring them to the April meeting, I will help get the files loaded with you. If you are like my father and would rather be drawn and quartered than have to listen to a demonstration on GPS/GIS technology, please bring something soft, like an array of over ripened fruits and vegetables to throw in order to keep things lively and participants awake.

For those who don't own a smart phones or GPS, I have drawn up an .xls file (attached) which lists of all 49 sites. **Column C** is the Long/Lat of the closest road access spot (for parking) of our sites. You can cut and paste or double click these link and they should open on any maps software. Double clicking on these boxes in Excel can be finicky; cutting and pasting the Long/Lat coordinates into the Search line in your maps software works too. These points are my best estimate of where one could park for each site, and of course can be altered; this is a work in progress and I will be happy to include suggestions and alterations. In viewing all of the properties on a map overlay, I was pleasantly surprised at the number of properties which are fairly easily accessed by road.

**Column F** is the TAX ID CODE for every one of the CNYLT properties on Onondaga and Oswego County records (many of the properties are made up of two or more parcels). The county site has a glitch;

when you click on the boxes in Column F, you are linked to a Log In page. However, I found a work around. On the Log In page, click on **Click Here for Public Access**:

Public Access:

**[Click Here for Public Access](http://ocfintax.ongov.net/Imate/search.aspx)**

then cut and paste the Tax ID number into the **Tax ID / SBL** box and away you go. Keep in mind that several properties can have the same Tax ID number, so you will need to go down the list to find the NCYLT or Save The County property. The properties are under at least 5 different names, so I searched for property (alphabetically) in our counties and found each parcel. Under these Tax ID links, you can find everything you would like to know about the history of the properties (sales, size, value, previous owners, etc).

If you are total nerd, below you will find the CNYLT relevant pages in the Onondaga tax record as they appear on the 276070 parcel list (click the OWNER header and search down the page):

under CNY or C.N.Y Land Trust <http://ocfintax.ongov.net/Imate/viewlist.aspx?sort=owner&swis=all&advanced=true&page=123>

Properties under SAVE THE COUNTY <http://ocfintax.ongov.net/Imate/viewlist.aspx?sort=owner&swis=all&advanced=true&page=566>

Properties which include the name Central <http://ocfintax.ongov.net/Imate/viewlist.aspx?sort=owner&swis=all&advanced=true&page=106>

Alas, the end is nigh...

The final column on the .xls file is the coolest of all. **Column K** is a one click link to the Onondaga and Oswego Counties GIS interactive Map for all of the CNYLT properties (with the exception of several of the 18 total Broad Road Heights properties). The 'interactive' part of this map allows you to select many different options from the Layers tab including Federal Wetland, State Wetland, land use, soil type, and more. Also, if you hit the IDENTIFY button at the bottom of the map then click on another parcel, you can find info on adjacent properties.

RE: Attached Files

The CNYLT Preserves by Site.kml files is the BIG one, with the 49 labeled properties, parking spots, and boundaries. I included parking spots so that you can simply hit 'get directions' on your map and go straight to that point.

The *CNYLT KMZ Files by Area.zip* file is intended for GPS owners who just want to load a handful of sites on their device for single day trips. My GPS lets me load only 10 tracks at a time, so I thought this might be helpful to some.

Give me a shout if you have any questions. I may or may not be able to answer, but I will at least know to address your question at the next meeting.

Very best to all, Bill

## **3 attachments**

**CNYLT Preserves by Site.kml** 247K

**CNYLT KMZ Files by Area.zip** 74K

**CNYLT Property List TaxID GIS Map.xlsx** 73K